# Campaign Finance Reporter Online (CFRO) Training - Basic

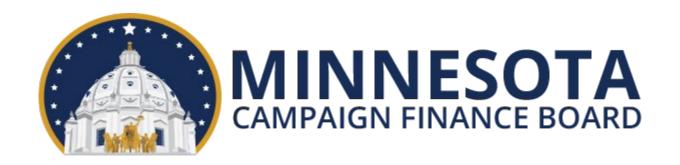

#### What Will Be Covered

- Changes and similarities between Campaign Finance Reporter (CFR) and Campaign Finance Reporter Online (CFRO)
- How to access CFRO
- Committee info and officers
- Receipts and expenses
- Maintaining entities
- Compliance warnings
- Reports
- Political contribution refund (PCR) receipts
- Affidavit of contributions (for candidates)

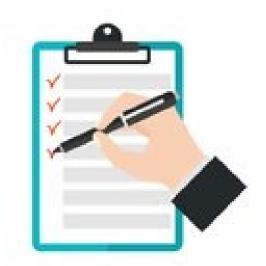

#### What Has Changed

- CFRO is web-based and encrypted data is stored on a remote server
- Multiple individuals may manage one filer from any location with internet
- Simplified set up based on registration info
- User may change or reset username and password
- No need to initialize new calendar year
- No software or updates to download
- Enhanced ability to edit transactions and to import receipts and expenses
- Waivers of electronic filing requirement granted prior to 2023 have been revoked

#### What Remains Similar

- Menu options and process of entering most types of receipts and expenses is very similar
- CFRO checks for potential compliance issues in a similar manner
- Filing reports is easier but similar
- Maintenance of entities is easier but similar
- One individual may manage multiple filers and it is easier to switch between filers

#### **CFRO Tips and Tricks**

- Names of individuals are formatted lastname, firstname in lists and on reports
- Dates are formatted mmddyyyy
- Use tab key to move between fields
- Decimal point and subsequent zeros may be omitted when entering even amounts
- When entering contributions to or from entities registered with Board, use registration number whenever possible
- Enter data and review compliance warnings regularly to reduce risk of violations

#### How to Access CFRO

- Committee must be registered with the Board
- CFR users should follow <u>CFRO migration</u> <u>video</u> or <u>these written instructions</u>
- Former paper report filers should email andrew.d.olson@state.mn.us to request a username and password
- Sign in at <u>logon.cfb.mn.gov/sso/</u>, then select Report online
- Use forgot username/password buttons if needed

### Committee Info and Officers

- Navigate to Committee > Information to view info including contribution limits for candidates
- Screen is also used to view or change beginning cash balance when needed
- Navigate to Committee > Officers to view officer contact info on file with the Board

### **Entering Receipts**

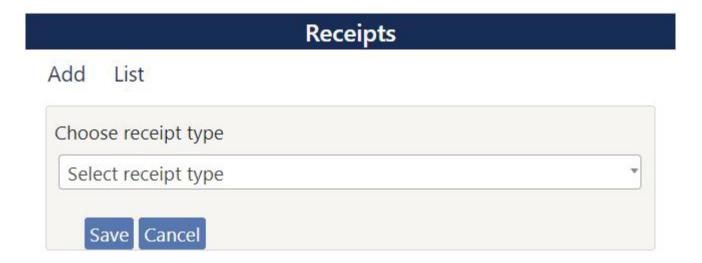

#### Cash Contributions From Individuals

- Select receipt type Contribution from individual or lobbyist
- Search by last name or lobbyist registration number, and if not found, add new entity – include address and employment info
- Add amount and date, then Save

#### Joint Cash Contributions

- Only applies to contributions from married spouses
- Process starts the same as for contributions from individuals
- Select Yes radio button, select spouse, enter amount attributable to that spouse, enter amount attributable to other spouse, enter date, then Save
- Unlike CFR, neither amount should be the total amount of the joint contribution

# Cash Contributions From Registered Groups

- Select appropriate receipt type
- Search by registration number or name
- Add amount and date, then Save
- If unsure whether contributor is a committee/fund or a party unit, try each
- Disclosure statement required for contribution to candidate from terminating state-level candidate

## Cash Contributions From Individuals of \$20 or Less

- Select receipt type Contribution from individuals – each \$20 or less
- Add total amount, date, and a brief description, then Save
- This receipt type is used for pass-the-hat type fundraising in which multiple individuals provide small amounts of cash and no contributor names are collected

#### **In-Kind Contributions**

- Select receipt type Inkind contribution
- Select entity type of contributor
- Search by name and if not found, add new entity – if individual, add employment info
- Add amount, date, and a brief description, select Record Inkind Expenditure, select appropriate corresponding expense type, add remaining required info, then Save

#### Loan Receipts

- Select receipt type Loan receipt committee borrowing
- Select entity type of lender
- Search by name and if not found, add new entity including full address
- Add amount, date, and a brief description, then Save

#### Miscellaneous Income

- Select receipt type Miscellaneous income
- Select entity type of payor
- Search by name and if not found, add new entity – if individual, add employment info
- Add amount, date, and a brief description, then Save

# Public Subsidy Payment (for candidates only)

- Add amount and date, then Save
- If you receive one public subsidy payment after the primary and another small payment in December, please enter both payments

### Return of Contribution Made in a Prior Year

- Select entity type of payor
- Search by name or registration number
- Add amount, date, and a brief description, then Save
- This receipt type should be used only when a refund is received for a contribution made more than 90 days prior, in a prior calendar year

### **Modifying Receipts**

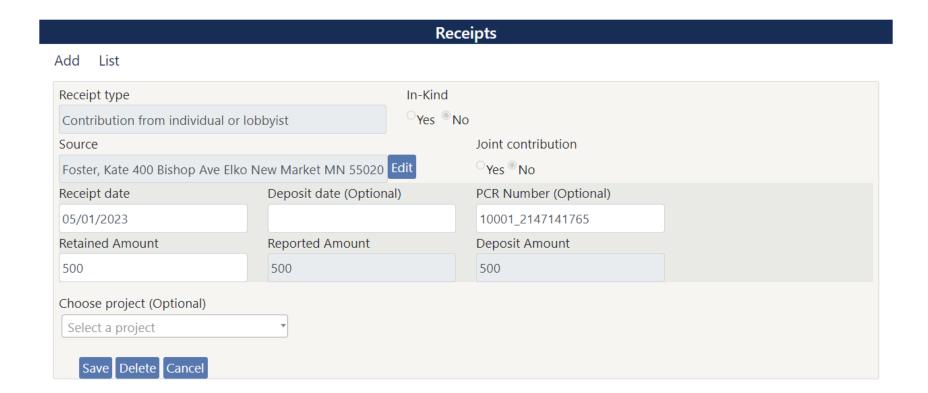

### Deleting a Receipt

- Navigate to Receipts > List, select Edit button next to receipt, then Delete
- Receipts may only be deleted prior to being reported to the Board, and some receipts that trigger a compliance warning cannot be deleted
- If needed, you may zero out a receipt rather than deleting it

### Changing Amount of a Receipt

- Navigate to Receipts > List, select Edit button next to receipt, change retained amount, enter effective date of the change, select reason, then Save
- Use this method to zero out a receipt that was entered in error
- Use this method if a receipt was refunded in whole or in part within same year in which it was received; ensure effective date is date refund was issued

### Wrong Receipt Type or Source

- Receipt type and source cannot be changed
- If wrong receipt type or source was selected, delete or zero out receipt and then re-enter it
- Click Edit next to Source name to modify name, address, and/or employment info of a contributor

### **Entering Expenses**

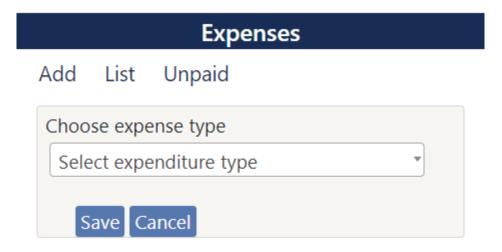

### Cash General Expenditures

- Select expense type General Expenditure
- If not yet paid, select unpaid
- Select vendor's entity type
- Search by name or registration number and if not found, add new entity
- Add date and amount, select most applicable description, add a brief explanation, then Save

# Cash Noncampaign Disbursements (for candidates only)

- Some noncampaign disbursements are classified automatically based on description selected; if not, and expense is a noncampaign disbursement, select Yes then select appropriate category
- See <u>Guidance document</u> or contact Board staff with questions

# Cash Contributions to Other Registered Entities

- Select proper expense type based on the type of recipient
- Search by registration number or name of recipient; if recipient is a candidate committee, search by the candidate's last name
- Add date and amount, then Save

# Cash Contributions to Local Committees (does not apply to state-level candidates)

- Select expense type Contribution to local committee
- Select local region, then search by last name of candidate; select Region not listed for any committee outside regions listed, search by name of recipient and if not found, add new entity
- Add date and amount, then Save

#### Reimbursement of Individual

- Select expense type Reimburse individual
- Enter reimbursement date, or if unpaid leave blank and select unpaid
- Search for individual by last name and if not found, add new entity
- Select vendor's entity type
- Search for vendor by name or registration number and if not found, add new entity
- Add date and amount, select description, and add a brief explanation, then Save

#### Credit card expenses

- Use expense type Credit card expenditures
- Enter date card issuer was paid, or if unpaid leave blank and select unpaid
- Search for card issuer by name and if not found, add new entity
- Select vendor's entity type
- Search for vendor by name or registration number and if not found, add new entity
- Add date and amount, select description, and add a brief explanation, then Save

### Contribution to charity

- Use only for donation to 501(c)(3) charity;
  \$100 per year limit unless terminating
- Search by name of recipient and if not found, add new entity
- Add date, amount, and brief explanation, then Save
- Expenses for advertising related to sponsoring an organization's event should be entered as an expenditure

### In-kind expenses

- Use expense type Inkind Expenditure if you received an in-kind contribution, unless item was donated to another entity
- Select corresponding receipt and a description, add an explanation, then Save
- Inkind expenses are typically entered at the same time that the corresponding inkind receipt is entered

#### Loan payments

- Select expense type Loan payment
- Select the loan being repaid
- Enter date, amount, and a brief explanation, then Save

# Cash Independent Expenditures (does not apply to candidates)

- Select expense type Independent expenditure
- If for/against "local candidate" in Hennepin County, select local candidate and local region
  - Expenditures for/against other local candidates entered as general expenditures
- Search by last name of candidate, or registration number of state candidate

### Cash Independent Expenditures, cont.

- If not yet paid, select unpaid
- Select vendor's entity type
- Search by name or registration number and if not found, add new entity
- Add date and amount, select most applicable description, and add a brief explanation of what was purchased
- Select for or against, then Save

# Approved Expenditures (does not apply to candidates)

- Select expense type Approved expenditure
- If for "local candidate" in Hennepin County, select local candidate and local region
  - Expenditures for other local candidates entered as general expenditures
- Search by last name of candidate, or registration number of state candidate
- If not yet paid, select unpaid

#### Approved Expenditures, cont.

- Select vendor's entity type
- Search by name or registration number and if not found, add new entity
- Add date and amount, select most applicable description, and add a brief explanation of what was purchased
- Select yes if written approval obtained from candidate's treasurer, then Save

### **Modifying Expenses**

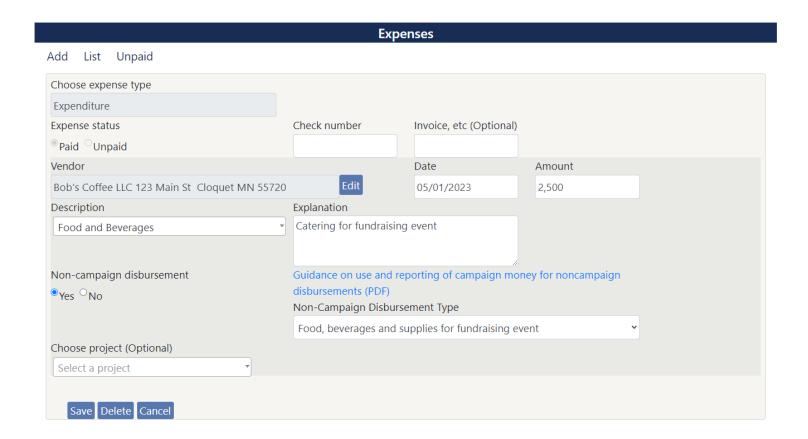

#### Marking an Unpaid Bill as Paid

- Navigate to Expenses > Unpaid, select Pay button next to expense, enter date and amount, then Save
- This is the only way to mark an unpaid bill entered in CFRO as paid
- If unpaid bill was never entered in CFR or CFRO, navigate to Expenses > Add, then add General Expenditure using description Payments on Prior Year Unpaid Bills

#### Deleting an Expense

- Navigate to Expenses > List, select Edit button next to expense, then Delete
- Expenses may only be deleted prior to being reported to the Board, and some expenses that trigger a compliance warning cannot be deleted
- If needed, you may zero out an expense rather than deleting it

#### Changing Amount of an Expense

- Navigate to Expenses > List, select Edit button next to expense, change amount, enter effective date of the change, select reason, then Save
- Use this method to zero out an expense that was entered in error
- Use this method if a payment was refunded in whole or in part within same year in which it was made

# Wrong Expense Type, Vendor, Affected Committee, Reimbursee

- These selections cannot be changed
- If wrong expense type, vendor, affected committee, reimbursee, credit card company, or corresponding in-kind receipt was selected, delete or zero out expense and then re-enter it
- Click Edit next to Vendor name to modify name, address, and/or entity subtype of a vendor

## **Maintaining Entities**

|                         |            |            | Enti                   | ties                                   |                      |       |                      |
|-------------------------|------------|------------|------------------------|----------------------------------------|----------------------|-------|----------------------|
| Add List                |            |            |                        |                                        |                      |       |                      |
|                         |            |            |                        |                                        |                      | E     | xport Clear Filte    |
| ■ ■ Page 1<br>Edit/View | 1 of 1 → ► | 20 v       | Name                   | Address                                | City                 | State | Zipcode              |
| ,                       |            |            | Filter (begins with)   | Filter (begins with)                   | Filter (begins with) |       | Filter (begins with) |
| Delete                  | Ø Edit     | Individual | Cameron, Alford        | 400 Bishop Ave Elko New Market MN 5    | Elko New Market      | MN    | 55020                |
| Delete                  |            | Business   | AdSpace                | 75 53rd Lane Faribault MN 55021        | Faribault            | MN    | 55021                |
| Delete                  |            | Business   | KLIX Radio             | 47 Jennings Avenue Farmington MN 55    | Farmington           | MN    | 55024                |
| Delete                  |            | Charity    | People for Parks       | 7752 South St Margarets Street Forest  | Forest Lake          | MN    | 55025                |
| □ Delete                |            | Federal    | American Values PAC    | 631 Court Road Babbitt MN 55706        | Babbitt              | MN    | 55706                |
| Delete                  |            | Individual | Casey, Elise           | 9225 Wood Lane Grandy MN 55029         | Grandy               | MN    | 55029                |
| 🗓 Delete                |            | Charity    | People for Pollinators | 1409 Smith Rd Cloquet MN 55720         | Cloquet              | MN    | 55720                |
| □ Delete                |            | Federal    | Stars and Stripes PAC  | 1505 W St Washington DC 20005          | Washington           | DC    | 20005                |
| Delete                  |            | Individual | Wilson, Donald         | 315 Birch Trl Elko New Market MN 55020 | Elko New Market      | MN    | 55020                |

# Name, Address, Employment Info, and Entity Subtypes

- To edit an entity, navigate to Entities > List, then select Edit button to left of entity
- Make changes as needed, then Save
- For employment info, include employer name; if self-employed or not employed, add occupation, such as retired, plumber, etc.
- Entities registered with Board cannot be edited, except to add employment info for lobbyists

#### Contributor Spouse Info

- Navigate to Entities > List, then select Edit button next to contributor
- Search by last name in Choose spouse field, select spouse, then Save; if not found, select Click here to add a new entity, enter spouse's info, then Save
- To remove a spouse, select Remove to right of Choose spouse field

#### **Entity Merge**

- Navigate to Maintenance > Entity merge, select entity to be eliminated on left, select entity to remain on right, then Save
- This will result in any transactions linked to eliminated entity being linked to entity that remains

### **Compliance Warnings**

| Compliance Warnings |                                    |                                                                                                    |  |  |  |  |  |
|---------------------|------------------------------------|----------------------------------------------------------------------------------------------------|--|--|--|--|--|
|                     |                                    |                                                                                                    |  |  |  |  |  |
| Fix/List            | Name •                             | Description                                                                                                    |  |  |  |  |  |
|                     |                                    |                                                                                                    |  |  |  |  |  |
| ▽ List              | Aggregate                          | The maximum amount that may be contributed to a 501(c)3 charity in a calendar year is \$100. This limit does not apply to a committee that is terminating.                |  |  |  |  |  |
|                     | American Values PAC                | This contribution is from an association not registered in Minnesota. The contribution may not be accepted unless a disclosure report was provided with the contribution. |  |  |  |  |  |
|                     | Bowling Political Action Committee | Contributions from a political committee, political fund, lobbyist, or unregistered association received during a legislative session are prohibited.                     |  |  |  |  |  |
|                     | Cortez, Arthur                     | An in-kind receipt must be reported as fully expended during the same reporting period it is received.                                                                    |  |  |  |  |  |
| ▽ List              | Cox, Brandy                        | With this contribution or loan, the committee is over the aggregate limit for contributions from this donor.                                                              |  |  |  |  |  |
| ▽ List              | Save America PAC                   | With this contribution or loan, the committee is over the aggregate limit for contributions from this donor.                                                              |  |  |  |  |  |
|                     | Sharif, Suleyman                   | Employment information is required for this individual, who has contributed or loaned over \$200 in aggregate.                                                            |  |  |  |  |  |
|                     | Test Company 1                     | Expenditures of more than \$200 have been made to this vendor. The complete vendor address is required.                                                                   |  |  |  |  |  |
| ▽ List              | Wagner, Leon                       | With this contribution or loan, the committee is over the aggregate limit for contributions from the candidate during a two year segment.                                 |  |  |  |  |  |
|                     |                                    | T                                                                                                    |  |  |  |  |  |

#### Viewing Compliance Warnings

- Select the Compliance warnings button from the home screen, or navigate to Maintenance > Compliance warnings
- If you think changes have been made that should have caused less or more compliance warnings to be displayed, navigate to Reports > Initialize Batch compliance to reset the warnings displayed

#### Addressing Compliance Warnings

- Select Fix to left of warning; select List if warning pertains to an aggregate limit, then select Fix to left of transaction; some warnings may be Ignored
- If warning pertains to info about an entity, add missing info, then Save
- If warning pertains to a contribution limit, modify contributions as needed to fix data entry errors or account for returned contributions, then Save

#### Addressing Compliance Warnings, cont.

- If warning pertains to info about an entity, add missing info, then Save
- If warning pertains to an unexpended inkind receipt, add a corresponding in-kind expenditure or contribution, then Save
- If warning pertains to a contribution from an unregistered association, obtain any required disclosure statement, edit receipt to state that it was obtained, then Save

#### Addressing Compliance Warnings, cont.

- If warning pertains to a prohibited contribution or exceeding a contribution limit, remember that a contribution may be returned within 90 days of deposit
- If warning pertains to a candidate spending limit, make sure expenses are properly classified as expenditures or noncampaign disbursements
- When in doubt, contact Board staff

### Previewing and Filing Reports

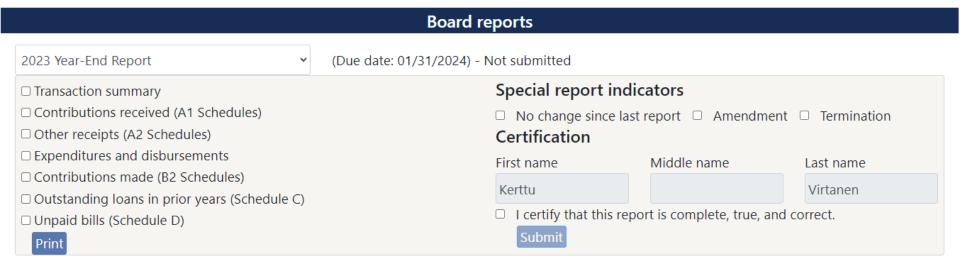

#### **Board Reports**

- Navigate to Reports > Board reports
- Ensure correct report is selected
- Use checkboxes to preview portions of the report, then select Print
- Before filing, check any applicable boxes under Special report indicators heading
- Complete certification, then Submit
- After filing, screen will say Submitted

#### **User Reports**

- Navigate to Reports > User reports
- May generate reports showing all receipts, all expenses, or both
- Reports are sorted by date or by name
- Reports may cover the calendar year only, the two-year election cycle segment, or a custom period
- User reports include transactions that are not itemized within Board reports

## Pre-Election Large Contribution Notices (does not apply to party units)

- Enter large contributions immediately after receipt during notice periods
- You should be prompted automatically to file a notice after entering a contribution necessitating a notice
- If no notice is filed at that time, navigate to Reports > Large contribution notices, then select Generate Notices
- Select generated to view filed notices

# Political contribution refund (PCR) receipts (does not apply to political committees/funds)

#### **Public Subsidy**

Public subsidy signed on 02/01/2023

Affidavit of Contributions List PCRs

Filter type

• Pending • Generated

 $\square$  Enable range condition

|                                |                      |           |            |           |                     |                | Generate PCRs Clear Filters   |
|--------------------------------|----------------------|-----------|------------|-----------|---------------------|----------------|-------------------------------|
| Page 1 of 2 Page 1 to 20 of 28 |                      |           |            |           |                     |                |                               |
| Edit                           | Name •               | Date F    | PCR Number | PCR Sen   | t <b>ADrabe</b> int | Value received | Address                       |
|                                | Filter (begins with) | Filter (> |            | Filter (> | Filter (>=)         | Filter (>=)    | Filter (contains)             |
|                                | Banks, Kayla         | 2/12/23   |            |           | 50.00               |                | 95 West Young Court Hastings  |
|                                | Burns, Meredith      | 2/6/23    |            |           | 250.00              |                | 8843 South Tallwood St Front  |
|                                | Carter, Ellen        | 2/24/23   |            |           | 300.00              |                | 9685 Lafayette Lane Bruno M   |
|                                | Cortez, Arthur       | 2/14/23   |            |           | 50.00               |                | 291 S Fordham St Hinckley M   |
|                                | Cox, Brandy          | 5/6/23    |            |           | 100.00              |                | 81 Garden St Aurora MN 55705  |
|                                | Foster, Kate         | 2/2/23    |            |           | 50.00               |                | 400 Bishop Ave Elko New Mar   |
|                                | Frazier, Jerald      | 2/21/23   |            |           | 150.00              |                | 7250 Maple St Bovey MN 557    |
|                                | Guzman, Bobby        | 2/10/23   |            |           | 450.00              |                | 80 Westminster Dr Hampton     |
|                                | Hansen, Leland       | 2/7/23    |            |           | 300.00              |                | 425 St Margarets Street Good  |
| / Fdit                         | Hodges Gwendolyn     | 2/25/23   |            |           | 350 00              |                | 5 F College Street Buhl MN 55 |

#### Generating/Viewing PCR Receipts

- Navigate to Public Subsidy > Political contribution refund
- Select Generate PCRs to generate pending PCR receipts, then select Print PCRs to view/print receipts, Print Labels to view/print mailing labels, and Process Complete to note receipts have been sent
- Select Generated to see generated PCR receipts, then use the same options to view/print all or record all as sent

# Affidavit of Contributions (for candidates only)

#### **Public Subsidy**

Public subsidy signed on 02/01/2023

#### Affidavit of Contributions List PCRs

| Candidate's Name Wagner, Leon House of Representatives 11A Committee Registration number 10001                                                                  |                                   |                          |                           |                           |  |  |  |  |
|----------------------------------------------------------------------------------------------------|-----------------------------------|--------------------------|---------------------------|---------------------------|--|--|--|--|
| Required qualifying contribution amount: \$1,500.00                                                                                                    |                                   |                          |                           |                           |  |  |  |  |
|                                                                                                    | tad by Canada Tiana Bana          | -t O-line -in In         | .04.0000                  |                           |  |  |  |  |
| Current qualifying contribution amount repor                                                                                                    | ted by Campaign Finance Repo      | rter Online since Januar | / 01, 2023.               |                           |  |  |  |  |
| \$2,800.00                                                                                                    |                                   |                          |                           |                           |  |  |  |  |
|                                                                                                    |                                   |                          |                           |                           |  |  |  |  |
| Affidavit                                                                                                    |                                   |                          |                           |                           |  |  |  |  |
| The undersigned candidate, treasurer, or deputy treasurer certifies pursuant to Minnesota statutes, section 10A.025, subdivision 2, that the following is true: |                                   |                          |                           |                           |  |  |  |  |
|                                                                                                    |                                   |                          |                           |                           |  |  |  |  |
| The principal campaign committee named ab                                                                                                    | ove has received at least \$1,500 | 0.00 from eligible Minne | sota voters between Janua | ary 01, 2023 and July 18, |  |  |  |  |
| 2024, counting only the first \$50 from each co                                                                                                    |                                   | J                        |                           |                           |  |  |  |  |
| 2021, counting only the most 450 from each contributor.                                                                                                    |                                   |                          |                           |                           |  |  |  |  |
| Certification                                                                                                    |                                   |                          |                           |                           |  |  |  |  |
| First name                                                                                                    | Middle name                       | Last name                |                           |                           |  |  |  |  |
| Kerttu                                                                                                    |                                   | Virtanen                 | Virtanen                  |                           |  |  |  |  |
| ☑ I certify that this affidavit is complete, true, and complete.                                                                                                |                                   |                          |                           |                           |  |  |  |  |
|                                                                                                    |                                   |                          |                           |                           |  |  |  |  |
| Submit Cancel                                                                                                    |                                   |                          |                           |                           |  |  |  |  |
|                                                                                                    |                                   |                          |                           |                           |  |  |  |  |

#### Filing Affidavit of Contributions

- Navigate to Public Subsidy > Affidavit of Contributions
- Once committee has reached qualifying amount, certify that fact, then Submit
- Only principal campaign committees with a public subsidy agreement may file an affidavit of contributions
- There is no grace period; if affidavit is not filed by due date, candidate will not receive a public subsidy payment

#### When In Doubt Ask

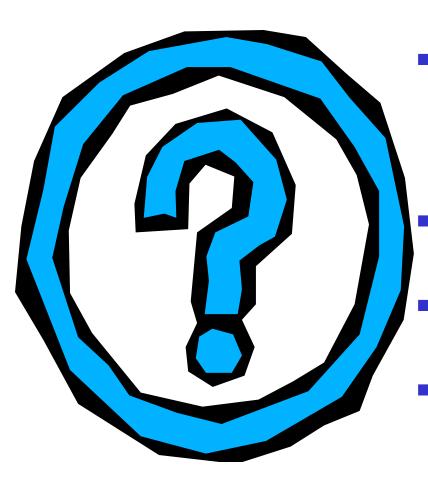

- Online training videos at <u>cfb.mn.gov/filer-resources/self-</u> <u>help/education-and-tools/online-</u> <u>videos</u>
- Call (651) 539-1180 or (800) 657-3889
- The Board's website address is: <a href="mailto:cfb.mn.gov">cfb.mn.gov</a>
- You can find handbooks, download forms, and obtain staff contact info on the website